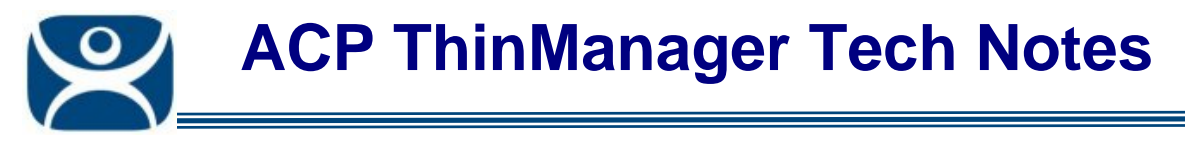

# **Camera Display Server**

Use the **F1** button on any page of a ThinManager wizard to launch Help for that page.

Visit www.thinmanager.com/TechNotes4/01\_Intro/Manuals.shtml to download the manual, manual chapters, or the abridged ThinManual.

ThinManager 4 allows the use of IP cameras. You must first define the camera source as a Camera Display Server and then define how you want the camera video to be displayed as a Camera Display Client.

This article covers the Camera Display Server.

Camera Display Clients are covered in http://www.thinmanager.com/TechNotes4/04\_Configuration/Camera\_DisplayClient.pdf.

## **Camera Configuration Wizard**

The **Camera Configuration Wizard** allows an IP Camera to be configured as a Display Server within ThinManager.

Launch the **Camera Configuration Wizard** by right clicking on **Cameras** in the Display Servers branch and selecting *Add Camera*.

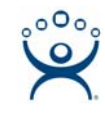

#### *Camera Name Page*

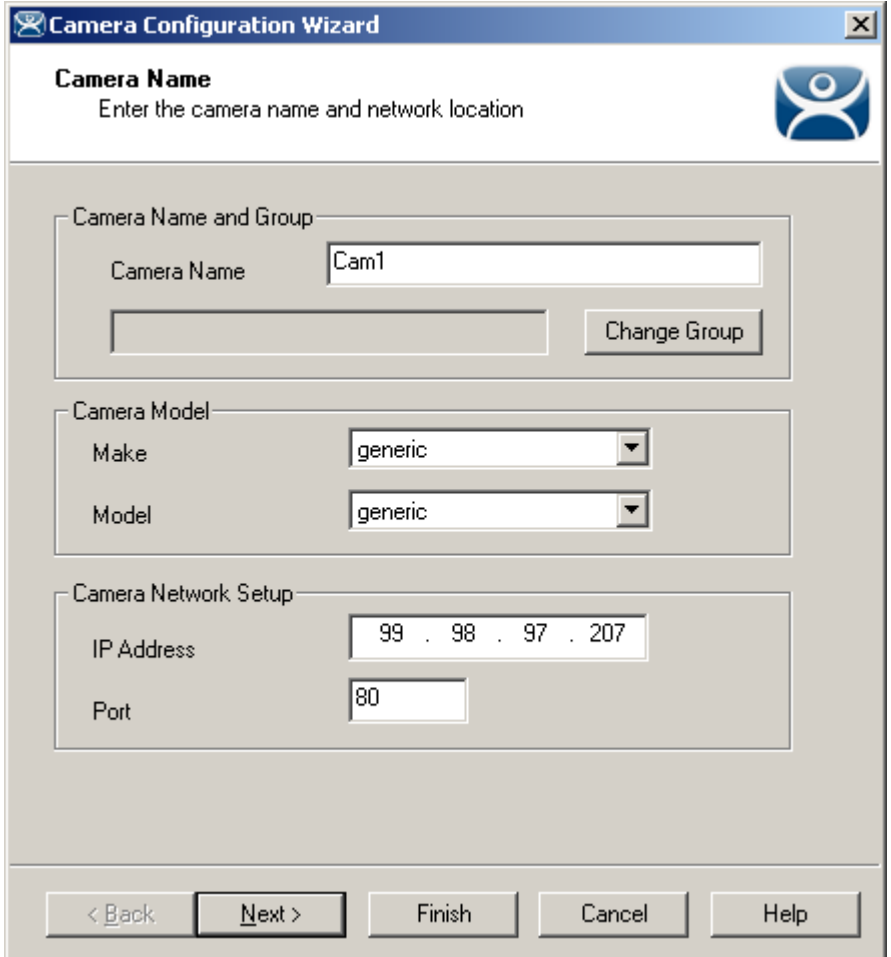

*Camera Configuration Wizard* 

The first page names the camera. Enter a name for the camera in the *Camera Name* field.

Enter the make and model of the camera in the Make and Model field. Use "Generic" if you don't have a specific setting.

Enter the IP address and the port in the *IP Address* and *Port* fields. The IP address and port are set by using the camera manufacturers configuration software or through the use of the camera's web browser interface.

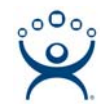

#### *Camera Authentication Page*

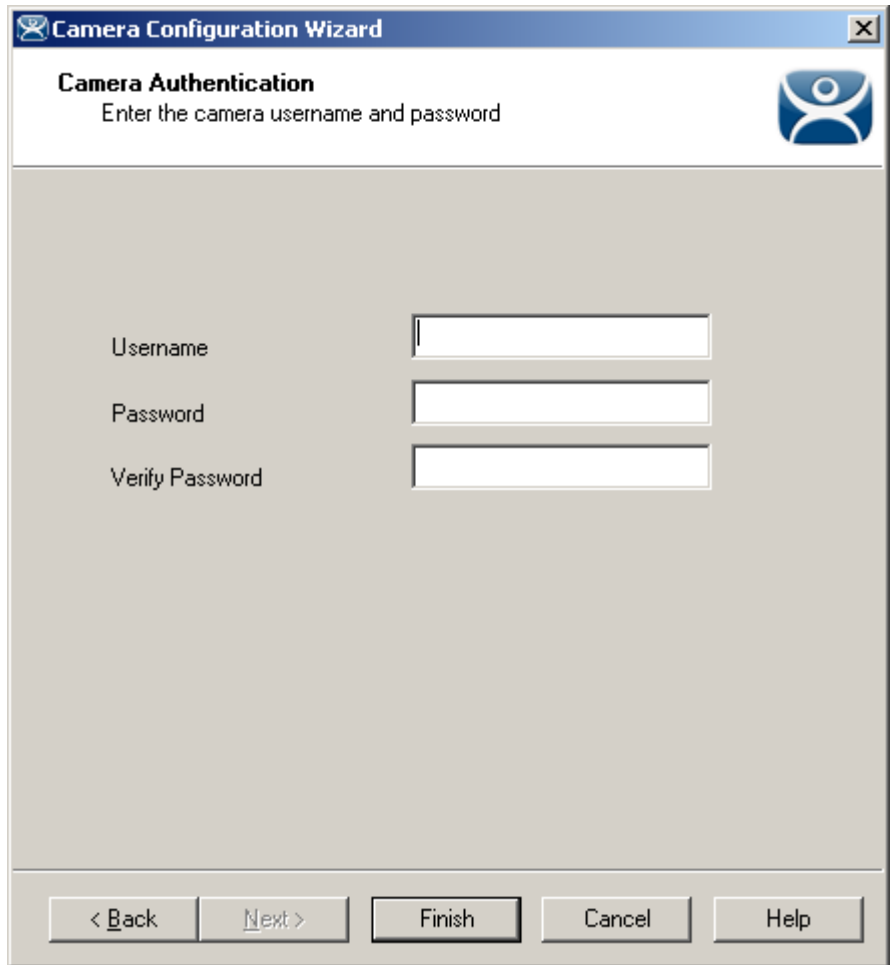

*Camera Authentication* 

The second page provides authentication.

If your camera requires authentication enter it on this page. If the camera has been configured to allow anonymous connections, leave the information blank.

The terminal can use the authentication information when connecting to the camera. Authentication information is setup in the camera by using the camera manufacturers configuration software or through the use of the camera's web browser interface.

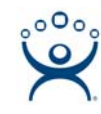

### *Camera Model Options*

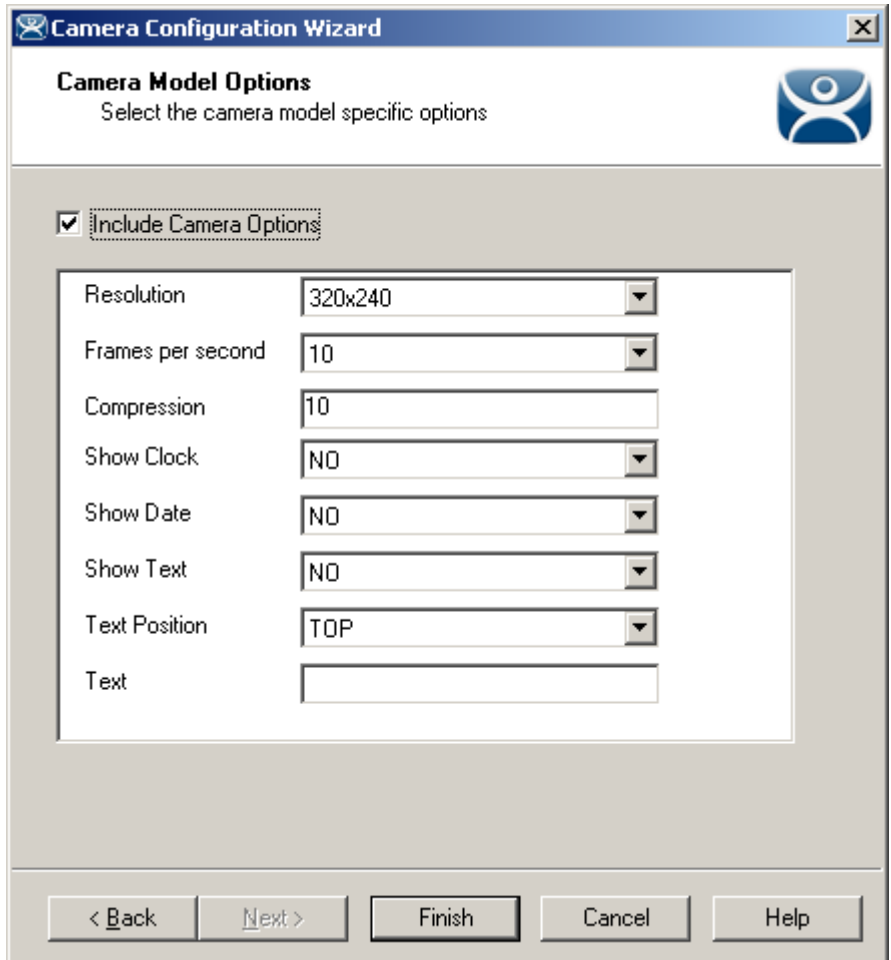

*Camera Model Options* 

Some cameras support additional configuration options. These options can be configured on this page. The options may include Resolution, Frames per second, compression, and others.

If you wish to use the default options then leave the *Include Camera Options* unchecked.

Select *Finish* to save the settings and complete the wizard.

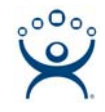

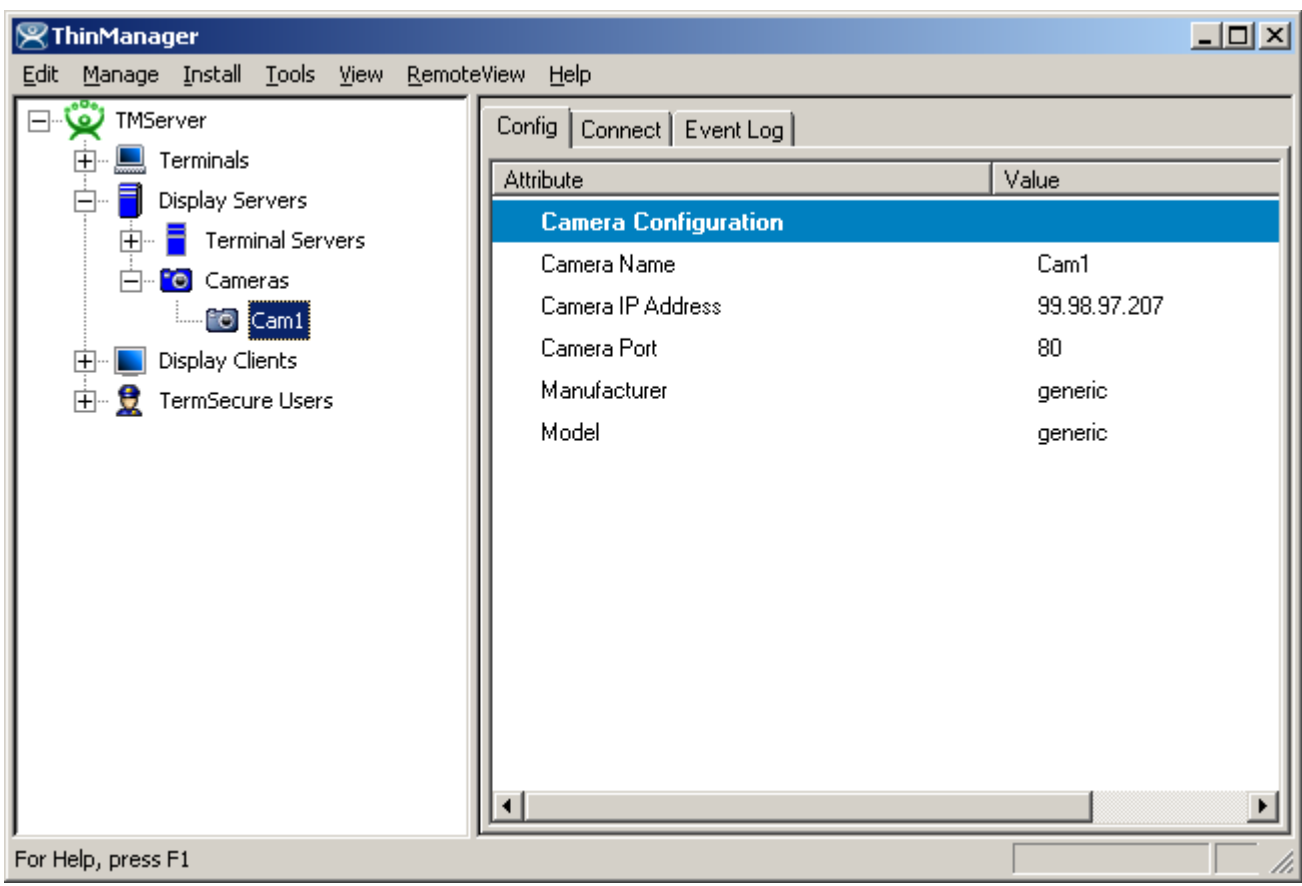

*Camera Tree View* 

The newly created camera will appear in the ThinManager tree in the Display Server branch.

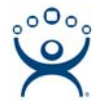

## **IP Camera Group Configuration**

The camera group configuration wizard can be launched by right clicking on the **Cameras** branch of the ThinManager tree and selecting the *Add Camera Group* option.

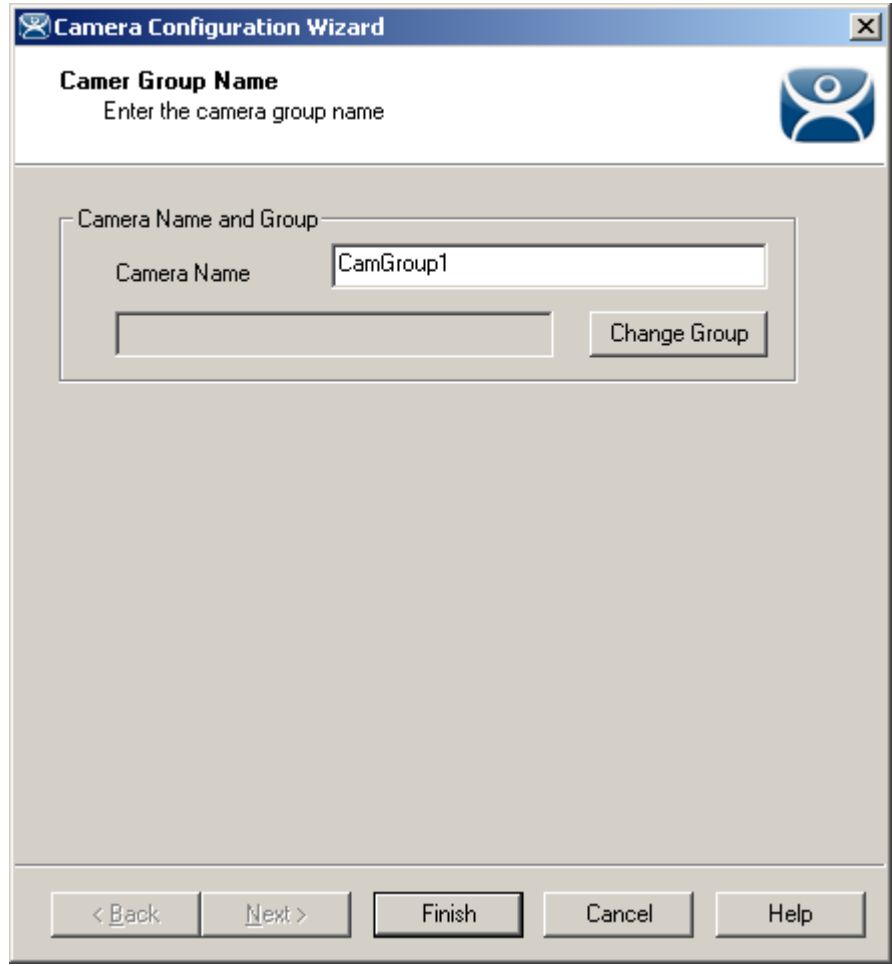

*Add Camera Group Wizard* 

Enter a name for the Camera Group Name in the Camera Name field.

The Camera Group acts as a folder for the Camera Display Servers and has no additional settings.

Select *Finish* to complete the group creation.

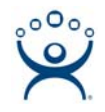

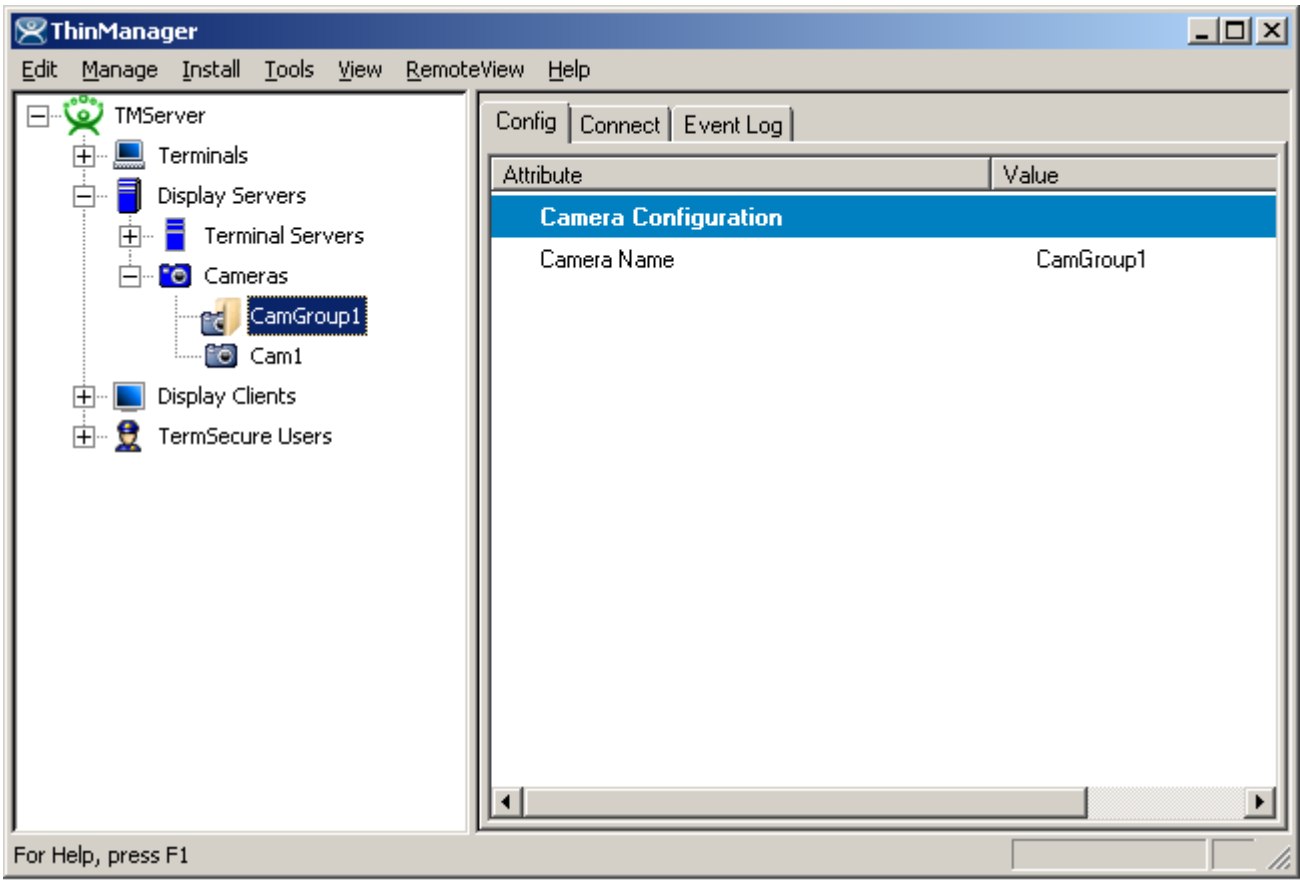

*Camera Group Tree View* 

The Camera group will be shown in the ThinManager tree in the Cameras branch of the Display Servers .

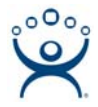

## **IP Camera Administration**

Once a camera is configured in ThinManager, the *Connect* tab can be used to connect to the camera and perform camera administration from ThinManager.

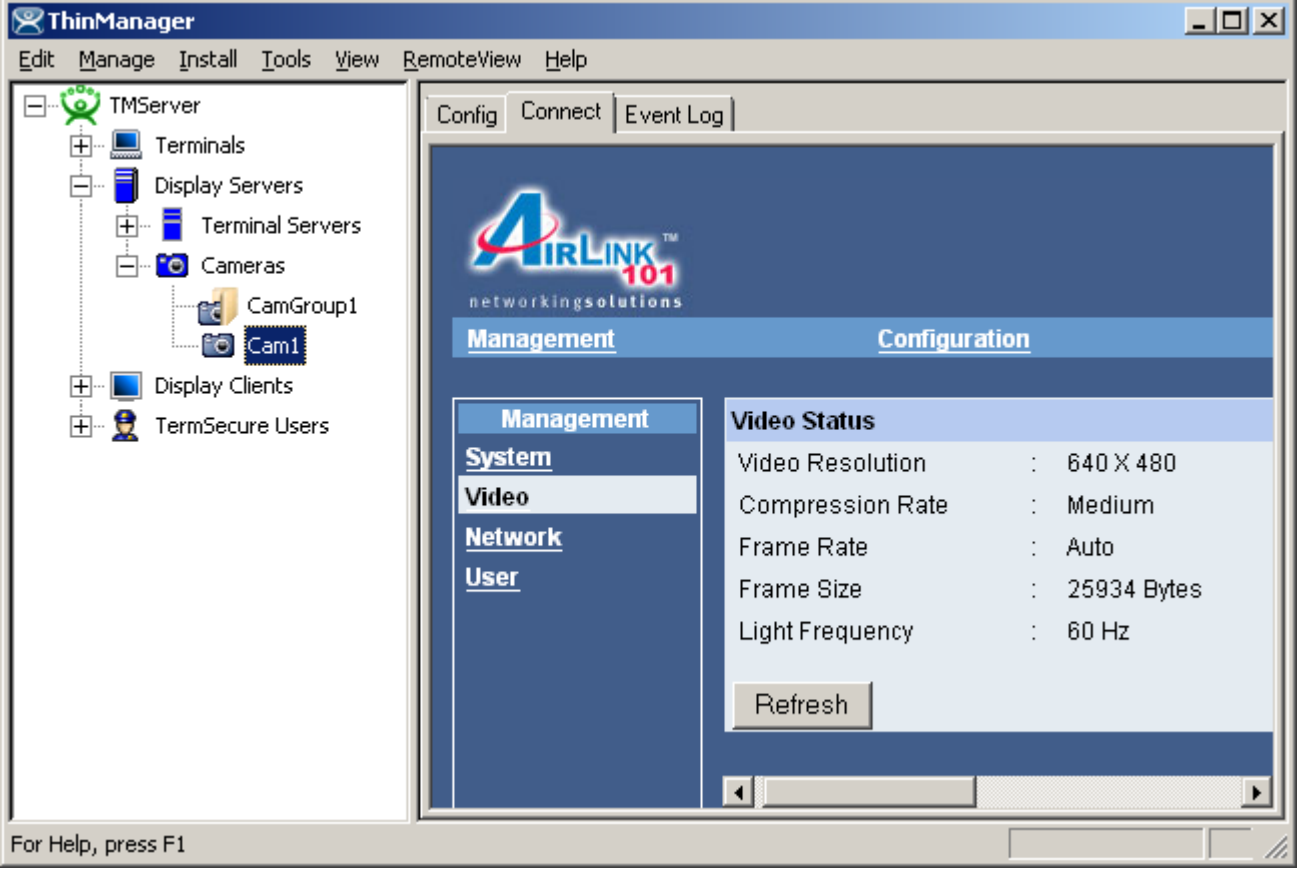

*Camera Connect Tab* 

Camera log in information may be requested when using the *Connect* tab. The authentication information entered during the camera configuration is not used when using the connect tab.